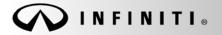

# SERVICE BULLET

Classification: EL18-023

Reference:

ITB18-040

Date:

COPYRIGHT© NISSAN NORTH AMERICA, INC.

December 2, 2018

# **INFINITI; SOFTWARE UPDATES FOR INFOTAINMENT ISSUES**

**APPLIED VEHICLES:** 2016-2018 Q50 (V37) 2016-2018 Q50 Hybrid (V37) 2017-2018 QX60 (L50) 2017-2018 Q60 (V37) 2018 Q70 (Y51) 2018 Q70 Hybrid (Y51)

2017-2018 QX30 (H15) 2017-2018 QX60 Hybrid (L50) 2018 QX80 (Z62)

# **IF YOU CONFIRM**

Any one or a combination of the following on an applied vehicle:

- Reverse camera is blank (vehicles manufactured before May 1, 2018) •
- Reverse camera remains ON when in Drive (vehicles manufactured before May 1, 2018)
- Average fuel economy displays 99.9 MPG •
- Display screen flickers at higher ambient interior temperatures •
- SXM Info Apps (Weather, Stocks, Fuel Prices) inoperative

# **ACTION**

- 1. Refer to page 4, step 8 in the SERVICE PROCEDURE to confirm an update applies to the Display Control Unit (DCU) of the vehicle being worked on.
  - Confirmation is determined by comparing the DCU part number with those listed in Table A on page 5.
- 2. If this bulletin applies, update the DCU software.
  - See REQUIRED SPECIAL TOOL on page 2.

**NOTE:** The updated software resolves the items above along with improving software stability.

**IMPORTANT:** The purpose of **ACTION** (above) is to give you a quick idea of the work you will be performing. You MUST closely follow the entire SERVICE PROCEDURE as it contains information that is essential to successfully completing this repair.

Infiniti Bulletins are intended for use by gualified technicians, not 'do-it-yourselfers'. Qualified technicians are properly trained individuals who have the equipment, tools, safety instruction, and know-how to do a job properly and safely. NOTE: If you believe that a described condition may apply to a particular vehicle, DO NOT assume that it does. See your Infiniti retailer to determine if this applies to your vehicle

### **REQUIRED SPECIAL TOOL**

- One of special tool USB drive J-52727 has been shipped to each dealer (see Figure 1).
- Do not use any other USB drive to perform the procedure in this bulletin.
- Additional USB drives may be purchased from Tech•Mate (1-800-662-2001).

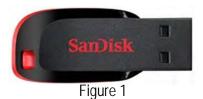

# SERVICE PROCEDURE

### Check the DCU P/N

### IMPORTANT: Before starting, make sure:

- ASIST is connected to the Internet.
- ASIST on the CONSULT PC has been synchronized (updated) to the current date.
- 1. Connect the CONSULT PC and plus VI to the vehicle.
- 2. Start C-III plus.
- 3. Turn ON the ignition.
- 4. Wait for the plus VI to be recognized / connected.
  - The serial number will display when the plus VI is recognized / connected.
- 5. Select Diagnosis (One System).

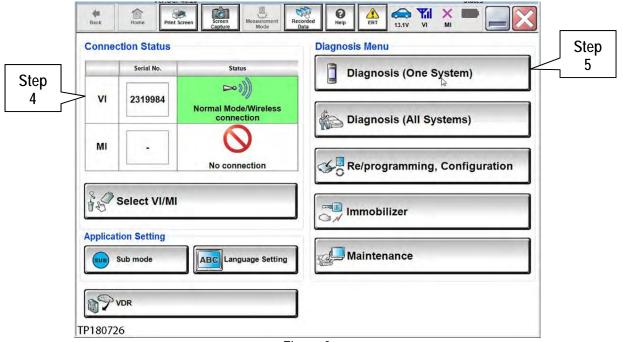

Figure 2

# 6. Select MULTI AV.

| System)   | System Selection     |                     |                     |  |
|-----------|----------------------|---------------------|---------------------|--|
| Group     | All system           | s 🔻                 | 1                   |  |
| Step<br>6 | TRANSMISSION         | BAC                 | DIU                 |  |
| ABS       |                      | SUB METER           | AUTO SLIDE DOOR     |  |
| METER/M&A | EHS/PKB              | CONVERTIBLE ROOF    | PRECRASH SEATBELT   |  |
| BCM       | MOTOR CONTROL        | HEAD LAMP LEVELIZER | AUTO DRIVE POS.     |  |
| AIR BAG   | EPS/DAST 3           | e-4WD               | ALL MODE AWD/4WD    |  |
| ICC/ADAS  | IPDM E/R             | LASER/RADAR         | DIFF LOCK           |  |
| HVAC      | AIR PRESSURE MONITOR | INTELLIGENT KEY     | 4WAS(MAIN)/RAS/HICA |  |

Figure 3

- 7. Select the ECU Identification tab.
- 8. When the screen in Figure 4 displays, confirm this bulletin applies as follows:
  - a. Write down the ECU PART NUMBER on the repair order.

**NOTE:** This is the current DCU part number (P/N).

| Back Home Print Screen Sector<br>Diagnosis (One System) System Selection<br>Result Data Monitor | ement Recorded | Image Image |
|-------------------------------------------------------------------------------------------------|----------------|----------------------------------------------------------------------------------------------------|
| ECU PART NUMBER                                                                                 | Step<br>8      | 28387-XXXXX                                                                                                    |
|                                                                                                 |                | 103103002921                                                                                                    |
| TP180728                                                                                        |                | 1/1                                                                                                    |
|                                                                                                 | Figure         | e 4                                                                                                    |

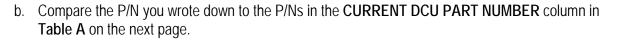

- If there is a match, this bulletin applies. Go to page 6, Update Display Control Unit.
- If there is not a match, DCU updating does not apply. Refer to ASIST for further diagnosis.

# Table A

| MODEL       | MODEL YEAR | CURRENT DCU PART NUMBER: 28387- |
|-------------|------------|---------------------------------|
|             | 2016       | 4HK0A, 4HK2A                    |
|             | 2010       | 4HK0C, 4HK2C                    |
| Q50<br>and  | 2017       | 4HK0D, 4HK2D                    |
| Q50 Hybrid  | 2017       | 4HK1A, 4HK3A                    |
|             | 2010       | 4HK4A, 4HK5A                    |
|             | 2018       | 4HK4B, 4HK5B                    |
|             | 2017       | 4HK0B, 4HK2B                    |
| Q60         | 2017       | 4HK1A, 4HK3A                    |
| 200         | 2018       | 4HK4A, 4HK5A                    |
|             | 2010       | 4HK4B, 4HK5B                    |
|             |            | 6GY01, 6GY1A                    |
| Q70         |            | 6GY0B, 6GY1B                    |
| and         | 2018       | 6GY0E, 6GY1E                    |
| Q70 Hybrid  |            | 5ZA0D                           |
|             |            | 9PB0E                           |
| QX30        | 2017       | 4DL1A, 4DL3A, 4DL6A, 4DL7A      |
| 0,30        | 2018       | 4DL4A, 4DL5A, 4DL8A, 4DL9A      |
|             | 2017       | 5ZA0A, 5ZA0B                    |
| QX60<br>and | 2017       | 9PB0A, 9PB0D                    |
| QX60 Hybrid | 2018       | 6GY0A, 6GY0B, 6GY0E             |
|             | 2016       | 6GY1A, 6GY1B, 6GY1E             |
|             |            | 6GY0A, 6GY0B, 6GY0E             |
| QX80        | 2018       | 6GY1A, 6GY1B, 6GY1E             |
| UA0U        | 2010       | 5ZA0D                           |
|             |            | 9PB0E                           |

# Update Display Control Unit

IMPORTANT: Before starting, make sure:

- ASIST is connected to the Internet.
- ASIST has been synchronized (updated) to the current date.
- 9. Insert special tool USB drive J-52727 to an ASIST Station.

**NOTE:** Special tool USB drive J-52727 is the only one approved for use with this procedure.

- 10. Open ASIST.
- 11. Select Specialty Tools, and then select Infotainment Software Updates.

| Sealer Code                     | Sec Key No. | Last Sync.                   |                  |                                       |                      |                |                        |
|---------------------------------|-------------|------------------------------|------------------|---------------------------------------|----------------------|----------------|------------------------|
|                                 | R           | ASIST                        | -                | AUTOWOTIVE SERVICE INC                | oðsafnaf að stört ta |                | Engish (US)-Standaione |
|                                 | VIN;        |                              | VIN Clear Model: | Year: Files// Conseque/ Config/Action |                      |                |                        |
| TECH LINE DB Sear               |             | tootal coordinate coordinate |                  | arrison Cardogan Cardogan             | +C. ( Mit Incoder)   | Lange Constant |                        |
| Latest TSBs                     |             |                              |                  |                                       |                      |                |                        |
| TSB Search                      |             | Specialty                    | Tools            |                                       |                      |                |                        |
| CONSULT-13                      |             | 1                            | 10013            |                                       |                      |                |                        |
| NATS & Keycode                  |             |                              |                  |                                       | _                    |                |                        |
| Speciality Tools                | 8           | Infotainn                    | nent Softw       | are Updates                           |                      |                |                        |
| Anfotianment Software Lipskites |             |                              |                  |                                       |                      |                |                        |
| Midironica Update Holp          |             |                              |                  |                                       |                      |                |                        |
| ECH LINE Support                |             |                              |                  |                                       |                      |                |                        |
| ech Support Inia                |             |                              |                  |                                       |                      |                |                        |
| ech-Hate                        | 8           |                              |                  |                                       |                      |                |                        |
| Irtual Academy                  | 8           |                              |                  |                                       |                      |                |                        |
| USIST Software Request          |             |                              |                  |                                       |                      |                |                        |
| USIST Support                   |             |                              |                  |                                       |                      |                |                        |
|                                 |             |                              |                  |                                       |                      |                |                        |
|                                 |             |                              |                  |                                       |                      |                |                        |
|                                 |             |                              |                  |                                       |                      |                |                        |
|                                 |             |                              |                  |                                       |                      |                |                        |
|                                 |             |                              |                  |                                       |                      |                |                        |

Figure 5

12. Select the check box next to the correct update software package based on **Table B** below (also refer to Figure 6 further below).

**CAUTION:** Failure to select the correct update software package may result in needing to replace the DCU. **NOTE:** Replacement of an incorrectly updated DCU is not covered under warranty.

| MODEL                                                                                          | AUDIO SYSTEM                                                    | DESCRIPTION |
|------------------------------------------------------------------------------------------------|-----------------------------------------------------------------|-------------|
| 2017-2018 QX60,<br>2017-2018 QX60 Hybrid,<br>2018 Q70, 2018 Q70<br>Hybrid,<br>and<br>2018 QX80 | CD capable *                                                    | IT5001      |
| 2017-2018 QX60,<br>2017-2018 QX60 Hybrid,<br>and<br>2018 QX80                                  | Rear Entertainment system with CD and DVD capability $^{\star}$ | IT5002      |
| 2016-2018 Q50,<br>2016-2018 Q50 Hybrid,<br>and<br>2017-2018 Q60                                | CD capable                                                      | IT5003      |
| 2017-2018 QX30                                                                                 | CD capable *                                                    | IT5005      |

### Table B

If not sure which audio system is equipped in the vehicle, insert a DVD into the instrument panel mounted AV control unit. With CD only audio systems, an error message will display on the screen. In CD/DVD capable systems, the DVD will work.

13. After selecting the check box of the correct update software package, select **Continue**, and then wait for the download to complete.

|            | Check | Infotainment Software    | Updates                   |                                 |
|------------|-------|--------------------------|---------------------------|---------------------------------|
|            | boxes | Dealer Code :            | Key Number :              |                                 |
|            |       |                          | Description               | Version:                        |
|            |       | T 175001                 |                           |                                 |
| <u> </u>   |       | IT5002                   |                           |                                 |
| Step<br>12 |       | TT5003                   |                           |                                 |
| 12         |       | IT5004                   |                           |                                 |
|            |       | IT5005                   |                           |                                 |
|            |       | Note: Please select pack | kage and click "Continue" | Step<br>13                      |
|            | C     | )ownload :               | Speed : 51 KB/Sec 💊 🔹     | 🇯 🔜 C: Free Space 289.29 GB 💦 📑 |

Figure 6

- 14. Once the download is complete, select the USB drive for update software package transfer.
  - See example in Figure 7. The drive selection on your PC may be different.
- 15. Select Transfer, and then wait for the transfer to complete (see Figures 7 and 8).

| Transfer   | nfotainment Software to USB                                                                         | _          |        |
|------------|----------------------------------------------------------------------------------------------------|------------|--------|
| Package :  | IT500X                                                                                              | Step<br>15 |        |
| •<br>Drive | Insert a USB and/or select below drive and click                                                    |            | ansfer |
|            | 3 drive J-52727 can be used to perform the proced<br>I USB drives may be purchased from Tech Mate ( |            |        |

Figure 7

### 16. Select OK.

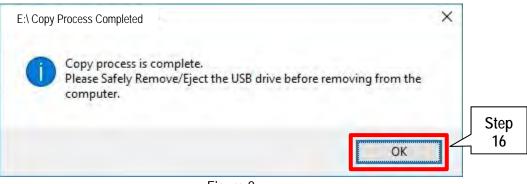

Figure 8

- 17. Once the transfer is complete, safely remove the USB drive from the ASIST Station.
  - a. From the PC toolbar, select the Safely Remove Hardware icon.
    - The icon is on the toolbar, or to be found after selecting the arrow.
  - b. Select the USB drive to be removed, and then remove the USB drive from the ASIST Station.

**CAUTION:** Failure to safely remove the USB drive may corrupt the update software.

• If not familiar with the process of safe USB drive removal, ask for assistance at your dealer.

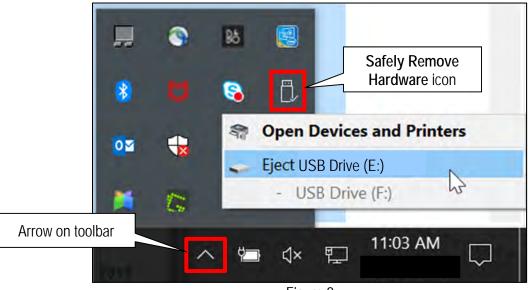

Figure 9

- 18. Close all ASIST Infotainment Software Update screens.
- 19. Start the engine, and then wait 60 seconds for the system to load.

**NOTE:** The engine needs to idle for the duration of the update.

20. Connect the USB drive with update software package into the vehicle's USB media port.

**CAUTION:** Charging ports are marked in the vehicle with a "lightning bolt" symbol. <u>Do not insert the USB</u> <u>drive into a charging port</u>. If used, the update software and/or USB drive may become damaged. Only insert the USB drive in a USB media port.

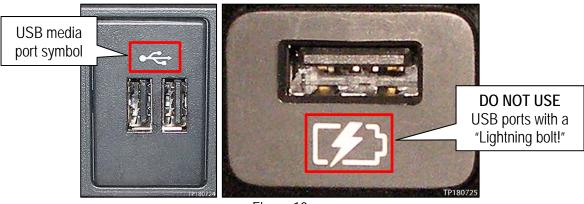

Figure 10

- 21. Wait approximately 10-30 seconds for the screen in Figure 11 to appear.
- 22. Select Yes to begin the software update.

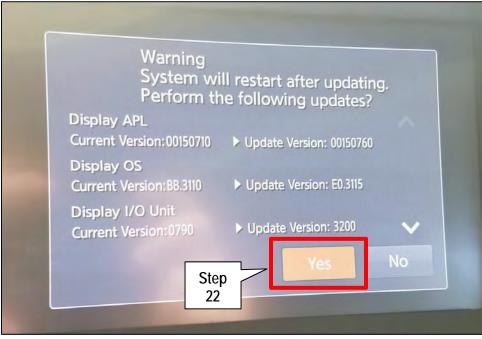

Figure 11

10/12

- 23. Wait for the update to complete.
  - Follow the on-screen instructions while waiting.

**NOTE:** The update lasts 10-70 minutes.

| Updating System                                                                                                    |
|----------------------------------------------------------------------------------------------------|
| 0%                                                                                                    |
| Run Time Omins<br>Please do not remove the media<br>while the program is being updated<br>Please do not change ignition position<br>or turn off the engine |
| Figure 12                                                                                                    |

-

24. Once the update is complete, remove the USB drive, and then select Restart.

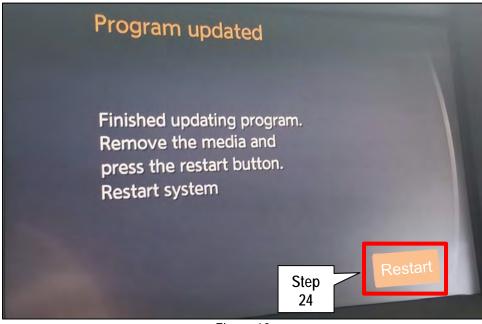

Figure 13

CAUTION: Steps 25-28 must be completed. If they are not completed, the update may become corrupted.

- 25. Allow the reboot to complete (2-5 minutes after selecting Restart).
- 26. Once the reboot has completed, turn OFF the engine, and then wait three (3) minutes.
- 27. Start the engine and allow the vehicle to run for two (2) minutes.
- 28. Turn OFF the engine.

### **CLAIMS INFORMATION**

### Submit a Primary Part (PP) type line claim using the following claims coding:

| 5 . 7 51                | 0   | 0       | 0   |     |     |  |
|-------------------------|-----|---------|-----|-----|-----|--|
| DESCRIPTION             | PFP | OP CODE | SYM | DIA | FRT |  |
| Perform Software Update | (1) | RX6SAA  | ZE  | 32  | 0.5 |  |

(1) Reference the Electronic Parts Catalog (EPC), and use the Display Control Assy (28387-\*\*\*\*) as the Primary Failed Part (PFP).

### AMENDMENT HISTORY

| PUBLISHED DATE   | REFERENCE | DESCRIPTION                 |
|------------------|-----------|-----------------------------|
| December 2, 2018 | ITB18-040 | Original bulletin published |